## **Guide for Outlook 2016**

1. First when you open up Outlook it'll give you this view.

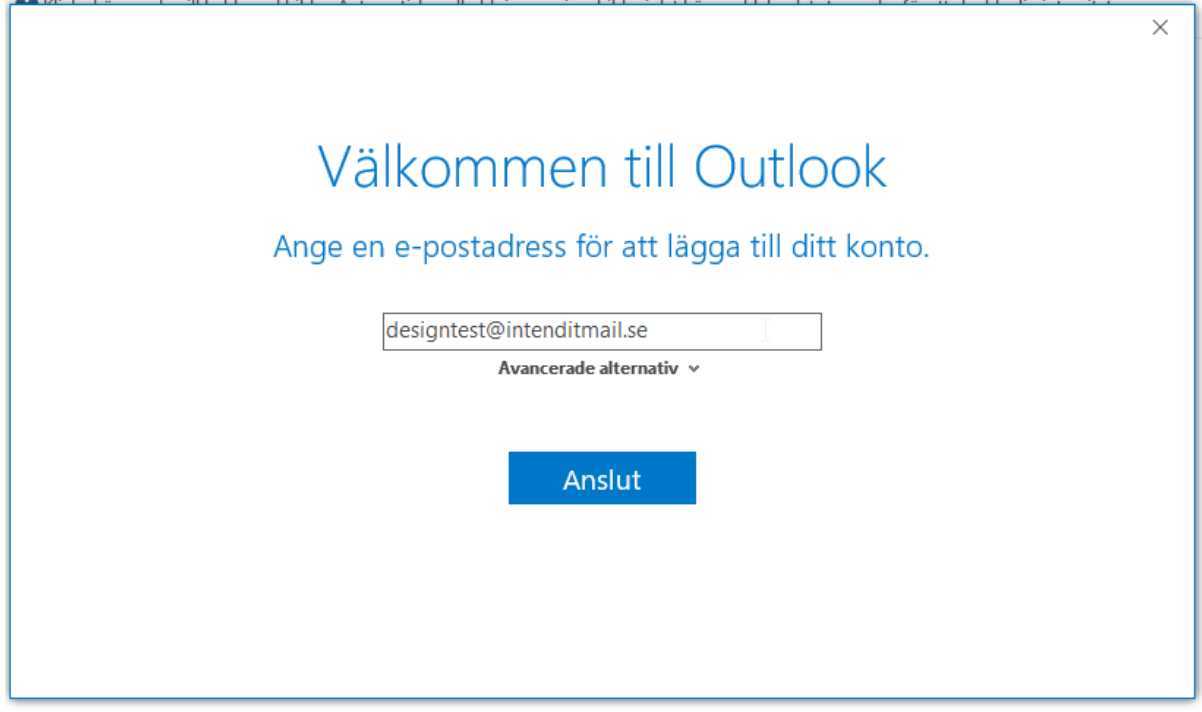

2. Press the text Advanced options / Avancerade Alternativ and check "I want to manually configure my account" / "Jag vill konfigurera mitt konto manuellt"

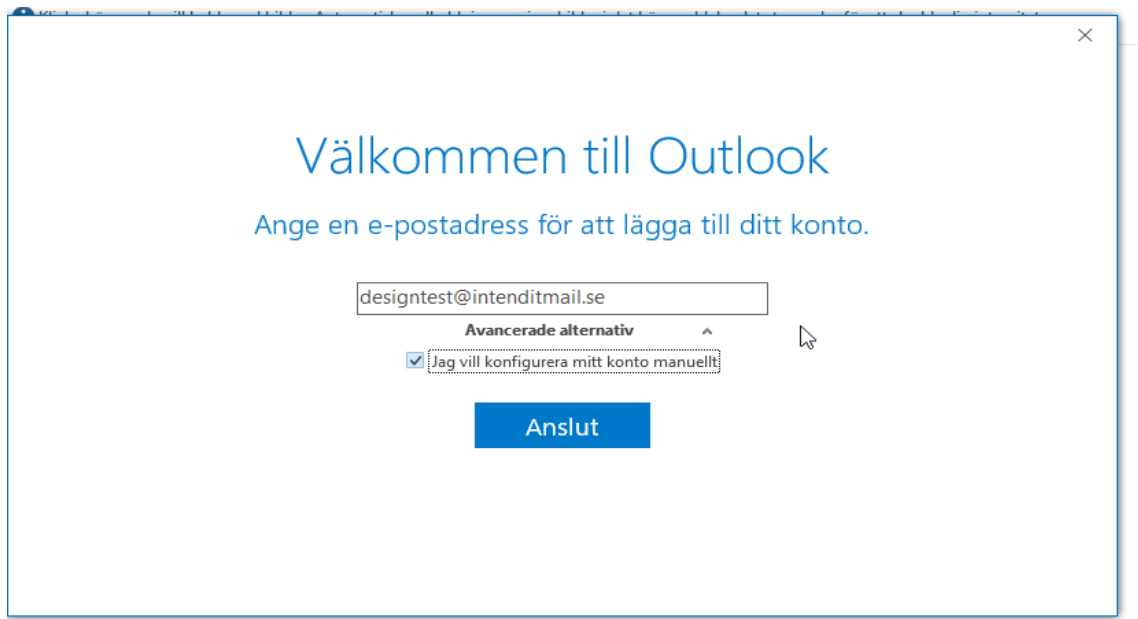

3. Once upon the next page, press the option called IMAP

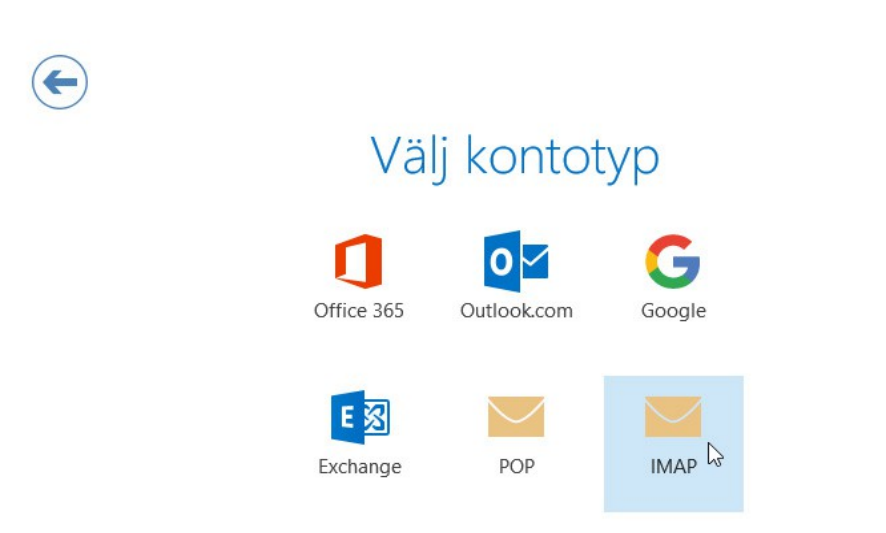

4. This next step is where you configure your account to our servers, so follow closely. where it says Inkommande E-post / Incomming E-mail server you need to input the following.

×.

**post.intendit.se** and use the port **993**. You also have to change the Encryption type to **SSL**

For outgoing e-mail / Utgående E-post you have to do the same. You need to enter the following in the server field: **post.intendit.se** and use the **STARTTLS** Encryption method with the port **2525**

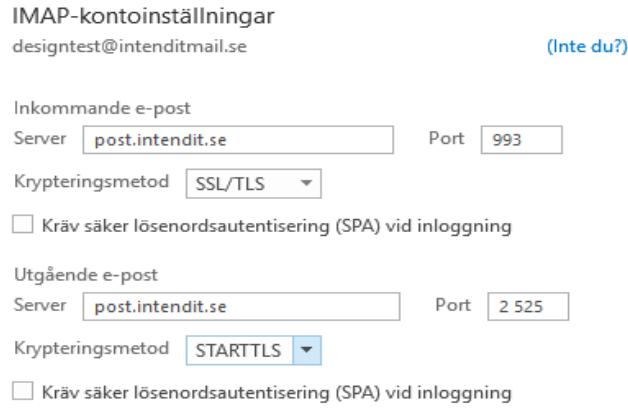

Gå tillbaka

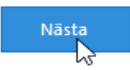

5. Now press next and go forth to the last step of this guide. You now have to enter your password.

 $\vee$ 

 $\times$ 

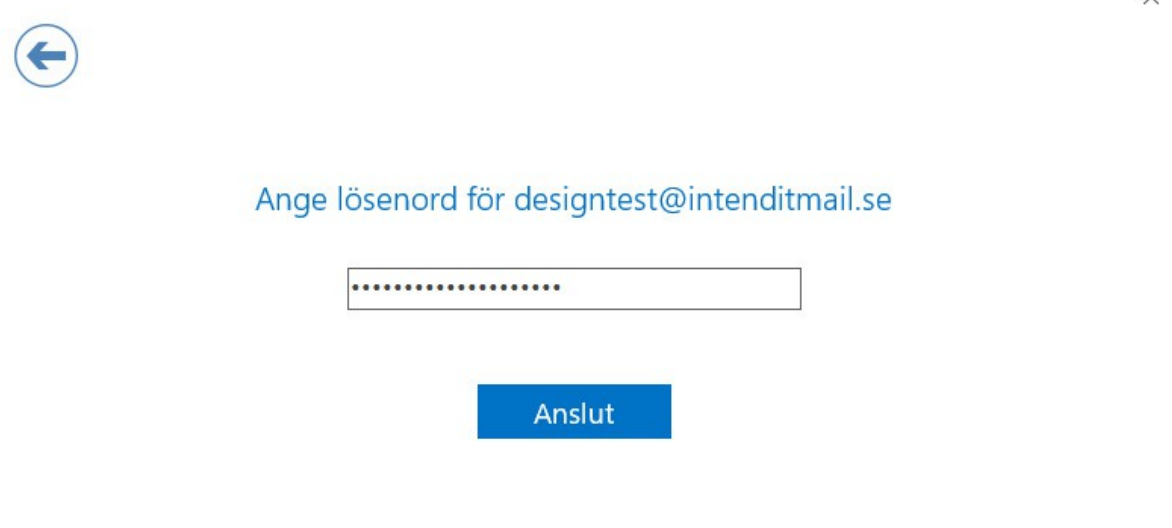

6. And now your account is ready to be used.

Lägger till designtest@intenditmail.se Kontokonfigurationen är klar

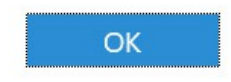

□ Installera Outlook Mobile på min telefon också